Руководство по запуску видеоконференции на **устройствах с Android**:

1. Скачать в Play Market приложение «RealPresence Mobile – Phone».

(ссылка -

[https://play.google.com/store/apps/d](https://play.google.com/store/apps/details?id=com.polycom.cmad.mobile.android.phone&hl=ru) [etails?id=com.polycom.cmad.mobile.a](https://play.google.com/store/apps/details?id=com.polycom.cmad.mobile.android.phone&hl=ru) [ndroid.phone&hl=ru\)](https://play.google.com/store/apps/details?id=com.polycom.cmad.mobile.android.phone&hl=ru)

- 2. Запустить приложение.
- 3. Подтвердить все разрешения.

4. Поставить «галочку» согласия с лицензионным соглашением внизу экрана и нажать «ОК».

5. Ввести свой e-mail и нажать «Next».

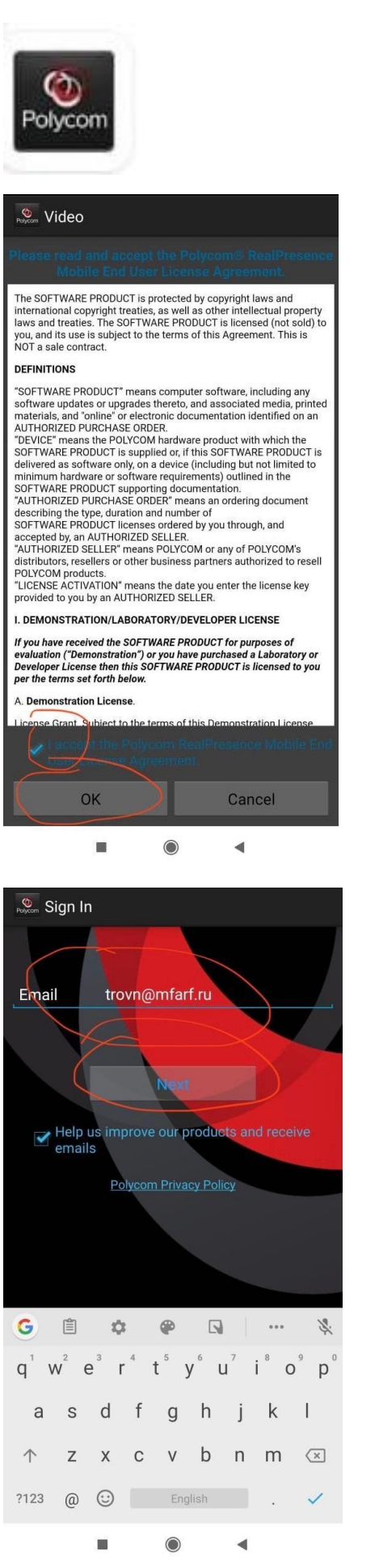

6. При вводе «Server Address» нажать «Пропустить» или «Skip sign in». Должен появиться экран с цифровой клавиатурой.

7. Набрать «80.73.25.138» и нажать звонок.

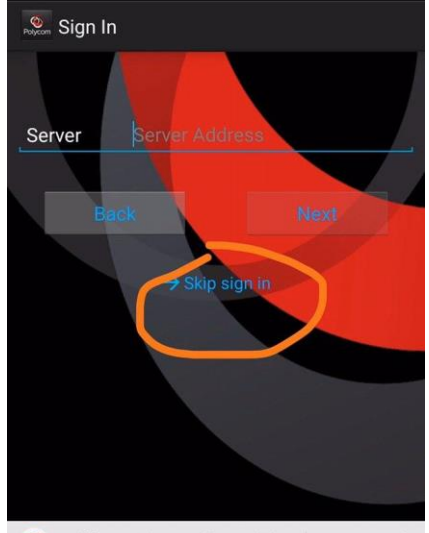

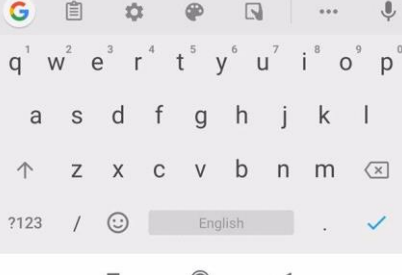

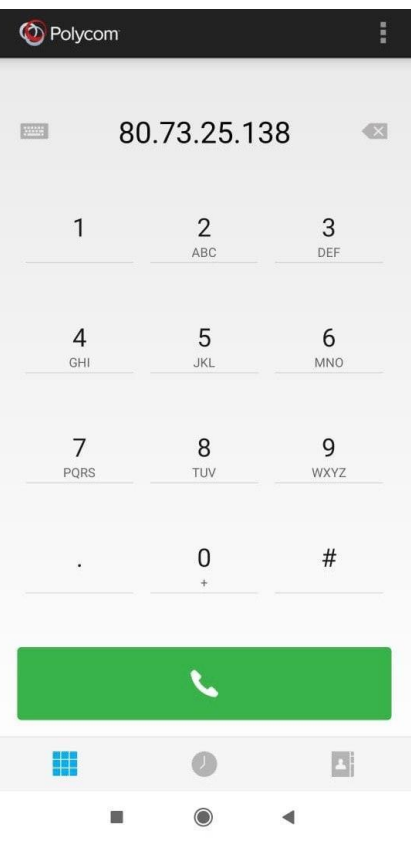

8. Если все сделано правильно и на телефоне есть соединение с интернетом, то появится картинка здания МИД и голос на английском попросит ввести номер конференции. Для этого нужно вызвать цифровую клавиатуру (нажимаем на экран в любом месте, снизу появятся кнопки. Кнопка клавиатуры — это квадрат из девяти клеток). Затем нужно набрать номер конференции « и #» (будет выдан накануне участникам инициатором конференции).

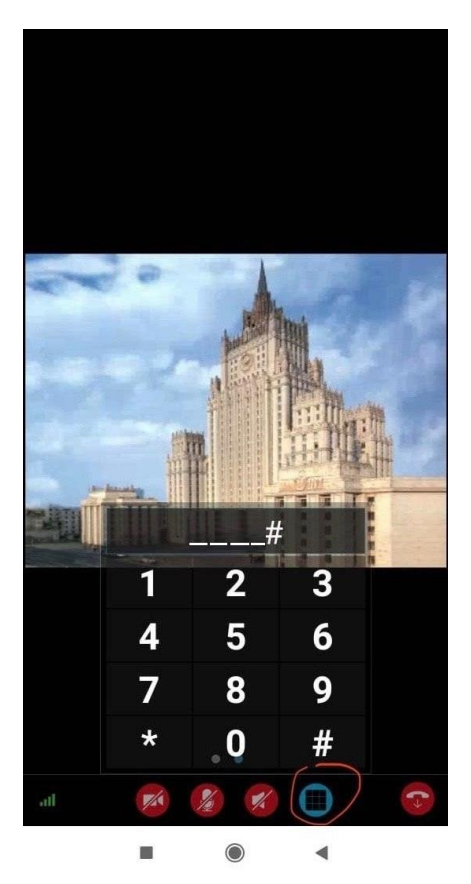

9. Затем тот же голос попросит ввести пароль - набираем «  $\qquad$  #» (будет выдан накануне участникам инициатором конференции).

Все, вы в конференции.

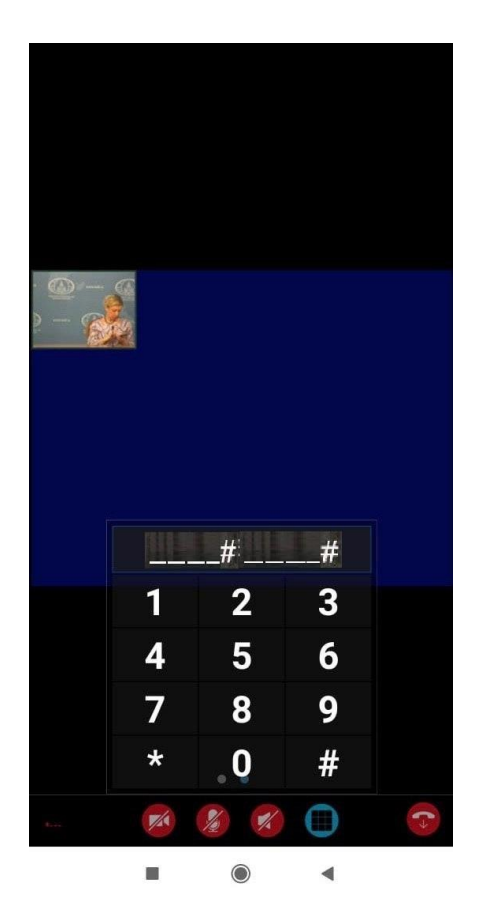